**1**

Copyright FUJITSU LIMITED 2009

○ア 0903-1

B6FJ-1221-01-00

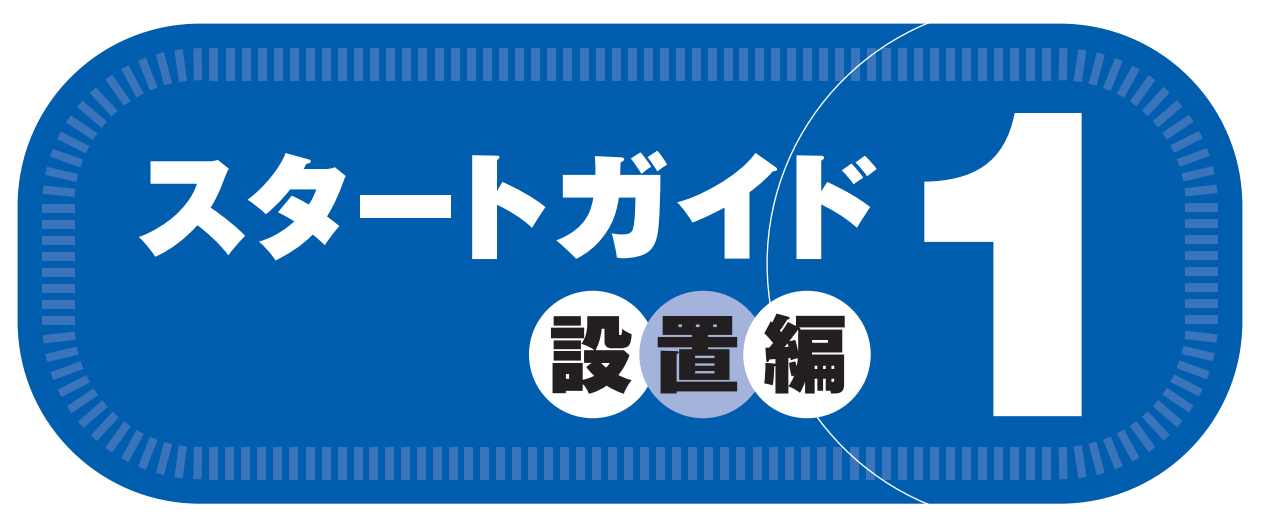

# このマニュアルでパソコンの 設置を行います。

添付のディスク類は、このパソコンをお使いになるうえで重要なものですので大 切に保管してください。 ※この他に注意書きの紙、カタログ、パンフレットなどが入っている場合がありますので、ご覧ください。

**FMV-DESKPOWER CE/D40, CE/D40N, CE/D35N**

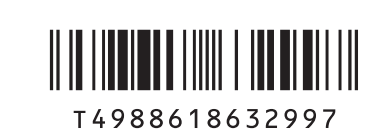

● 次の機種で「19 型ワイドスーパーファイン VX 液晶 (DVI ケーブル添付、狭額縁) [1440 × 900]」を選択した場合 CE/D40N, CE/D35N

#### ● 次の機種で「Office Personal 2007 with PowerPoint 2007」を選択した場合 CE/D40N, CE/D35N

※あらかじめインストールされています。パソコンをご購入時の状態に戻す(リカバリ)際に使います。 初めて起動した場合には、「PowerPoint 2007」のパッケージに同梱されているプロダクトキーの入力が必要 になります。プロダクトキーは、半角英数字で入力してください。

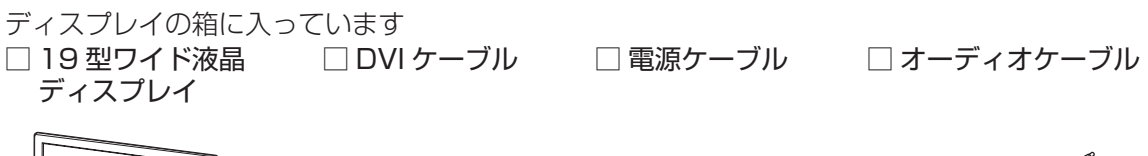

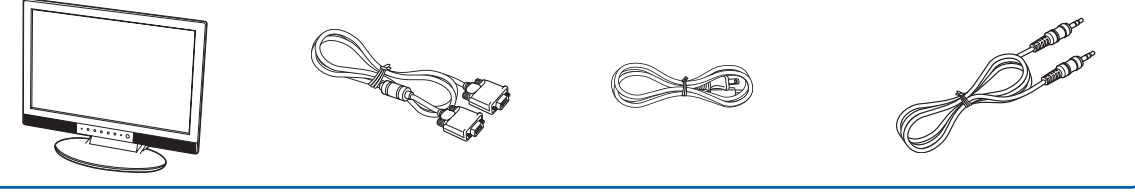

# 修重要

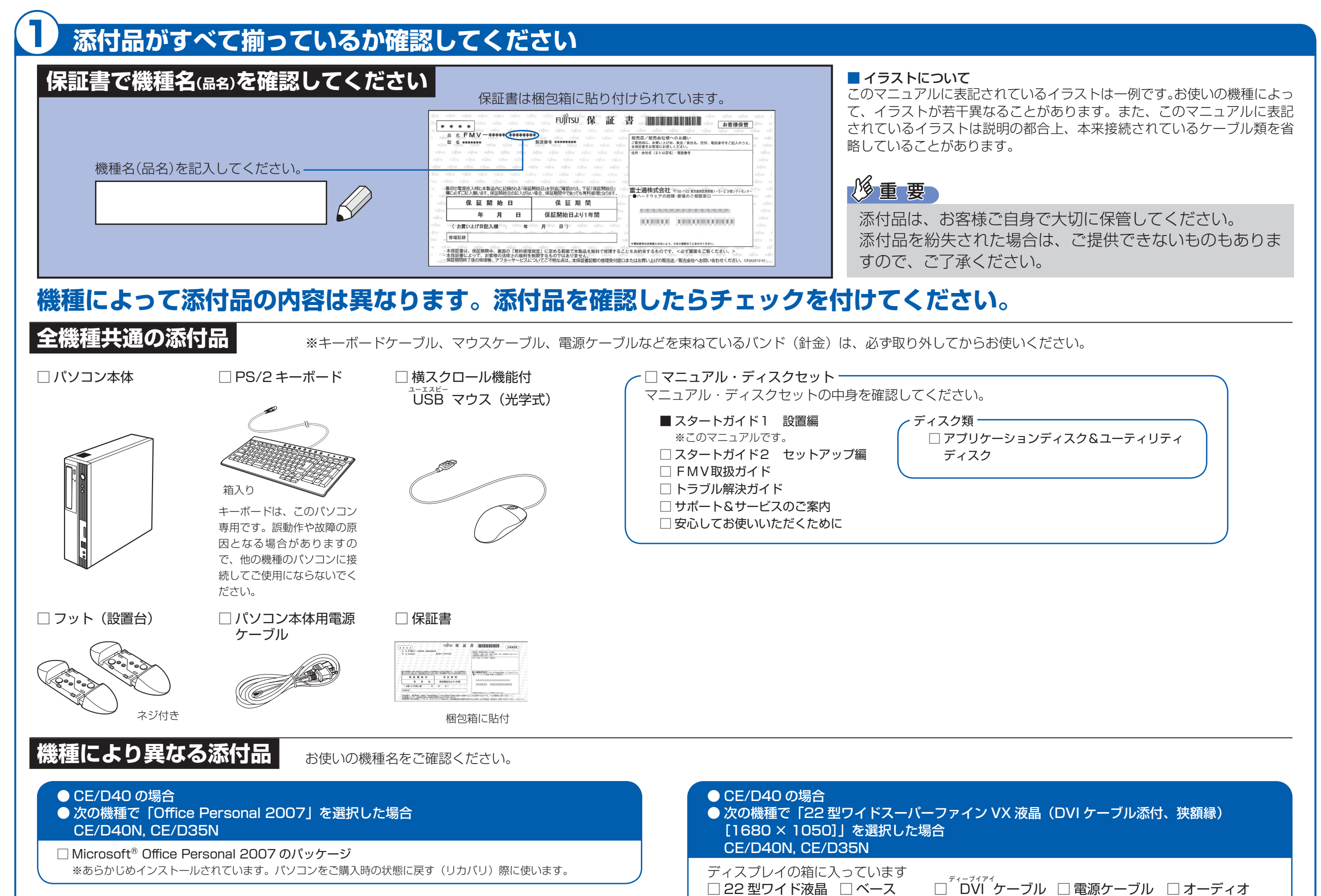

#### □ Microsoft® Office Personal 2007 のパッケージ

※あらかじめインストールされています。パソコンをご購入時の状態に戻す(リカバリ)際に使います。

#### □ Microsoft® Office PowerPoint® 2007 のパッケージ

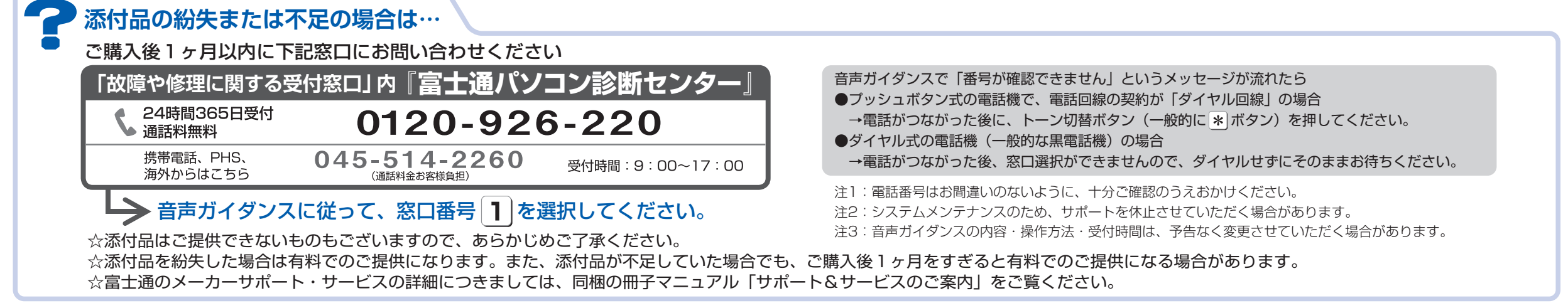

Microsoft、Windows Vista は、米国 Microsoft Corporation の米国およびその他の国における登録商標または商標です。その他の各製品名は、各社の商標、または登録商標です。 このマニュアルはリサイクルに配慮して印刷されています。不要になった際は、回収・リサイクルにお出しください。

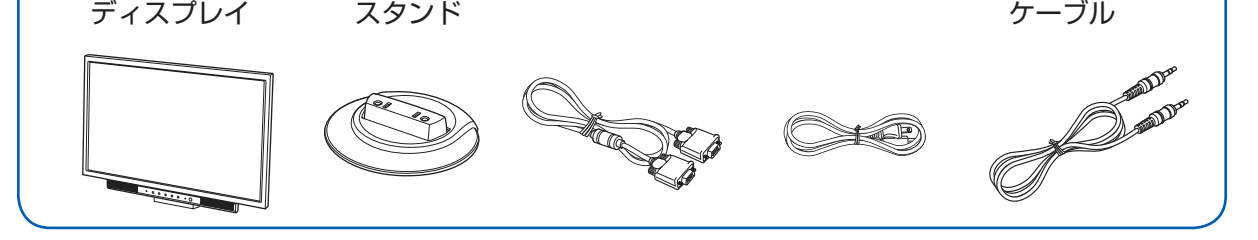

# ここまで確認が終わったら、接続を始めましょう。

# 2 **使用および設置場所を確認してください**

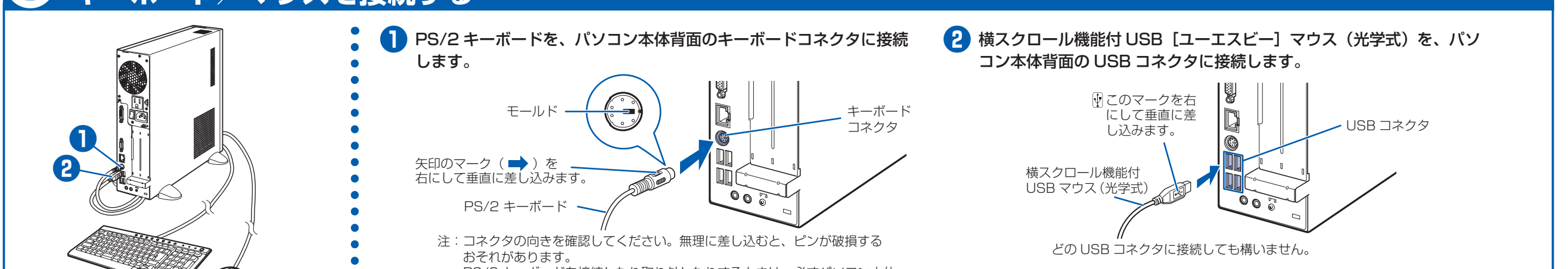

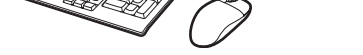

PS/2 キーボードを接続したり取り外したりするときは、必ずパソコン本体 用電源ケーブルが接続されていない状態で行ってください。

- ・ パソコン本体の通風孔はふさがないでください。 ・ パソコン本体上部、背面や側面と壁などとの間は、10cm 以 上のすき間をあけてください。
- ・通風孔の空気の流れは、左図の■ をご覧ください。

# 3 **キーボード/マウスを接続する**

## **パソコンは次のような場所でお使いください**

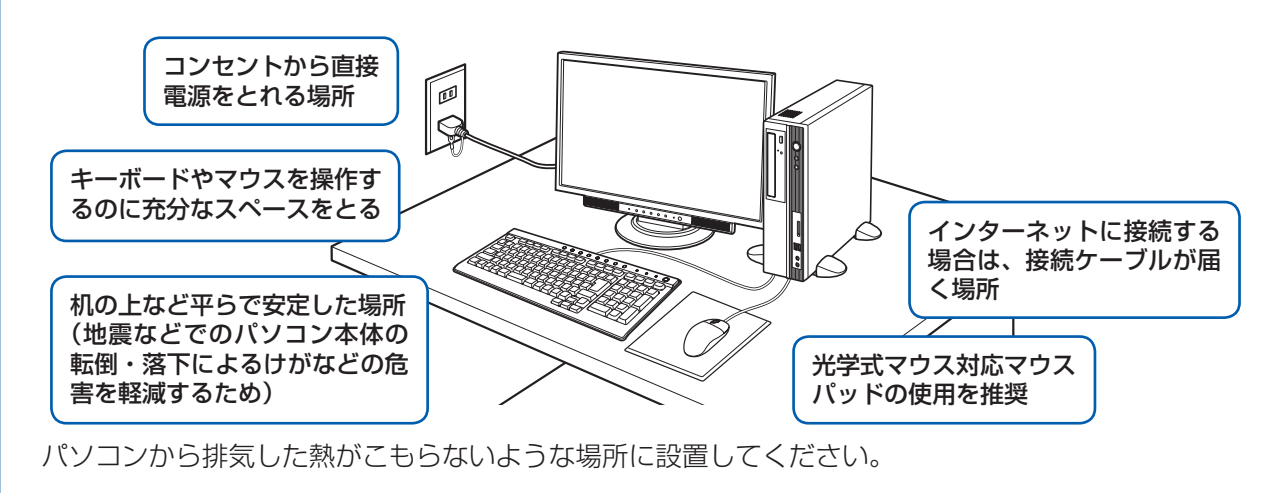

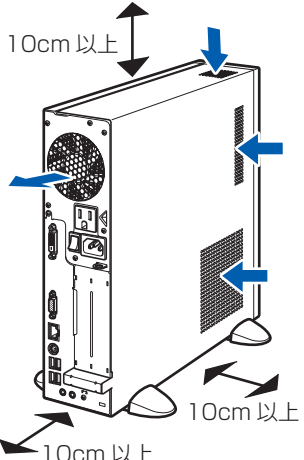

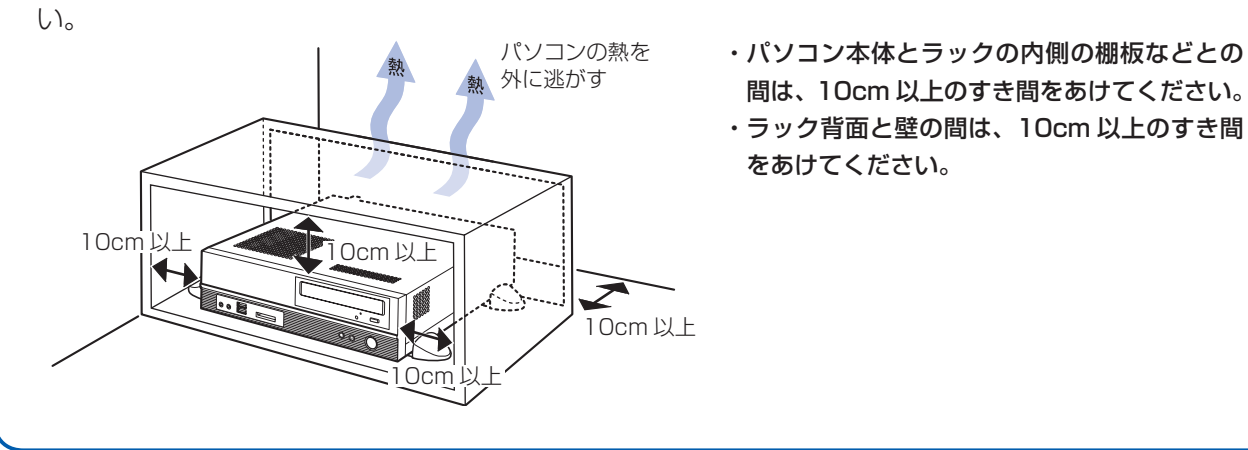

## **パソコンは次のような場所ではお使いにならないでください**

パソコンを次のような場所でお使いになると、誤動作、故障、劣化、受信障害の原因となります。

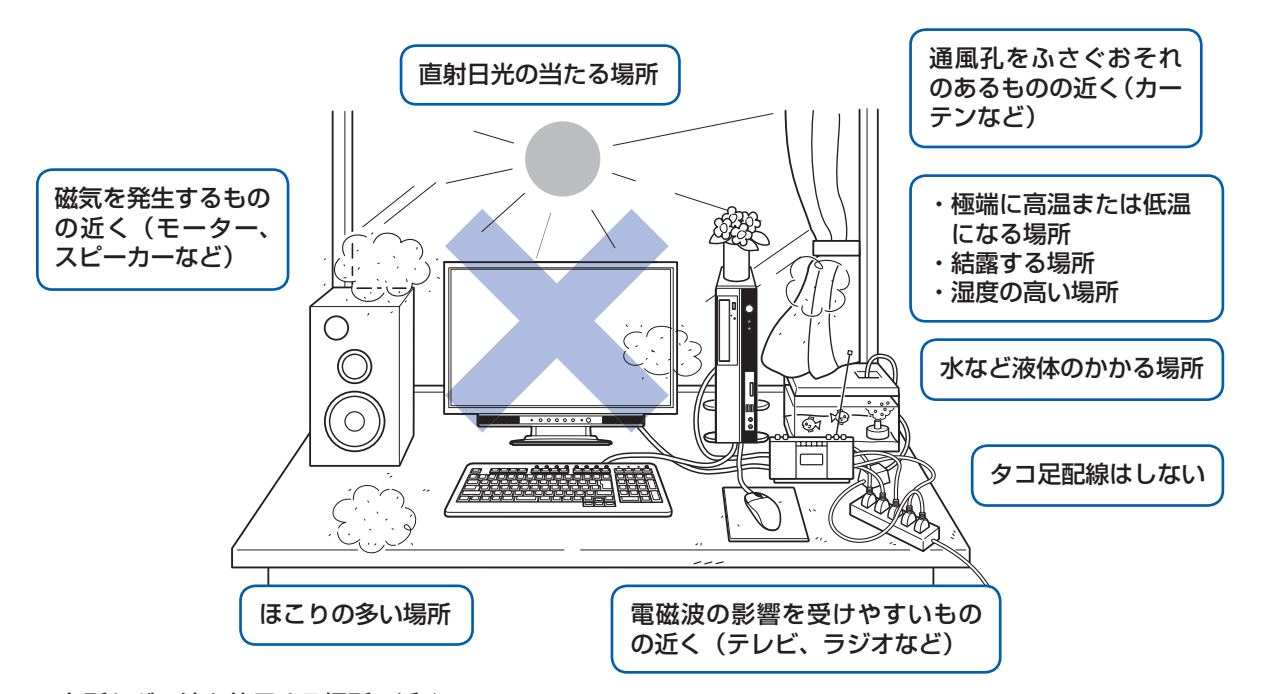

・台所などの油を使用する場所の近く

・空気の流れが悪く熱のこもりやすい場所(棚、ドア付 AV ラックなど)

・パソコンの前後左右および上部に充分なスペースをとれない場所

## パソコンをラックなどに設置する場合、前面および背面がふさがれていないラックを使用してくださ

## パソコン本体についての注意

- ・ 本製品の近くで携帯電話や PHS[ピーエイチエス]などを使用すると、画面が乱れたり、異音が発生したりする場合 がありますので、遠ざけてお使いください。
- ・ 本製品をご使用中に、パソコン本体内部の熱を外に逃がすためのファンの音や、ハードディスクドライブがデータを 書き込む音、CD や DVD が回転する音などが聞こえる場合がありますが、これらは故障ではありません。
- ・本製品をご使用中に、パソコン本体が熱をもつため熱く感じられることがありますが、これらは故障ではありません。 ・落雷の可能性がある場合は、パソコンの電源を切るだけでなく、すべてのケーブル類を抜いておいてください。 ・ 雷が鳴り出したら、落雷の可能性がなくなるまでパソコン本体やケーブル類、およびそれらにつながる機器に触れな いでください。

#### このパソコンを設置するときの注意

このパソコンを設置するときは、パソコンと設置面の間に、指などをはさまないように注意してください。

# 4 **フット(設置台)を取り付ける**

## **縦置きでお使いになる場合**

フット(設置台)を取り付けないと、転倒して故障の原因となることがあります。必ず取り付けてください。

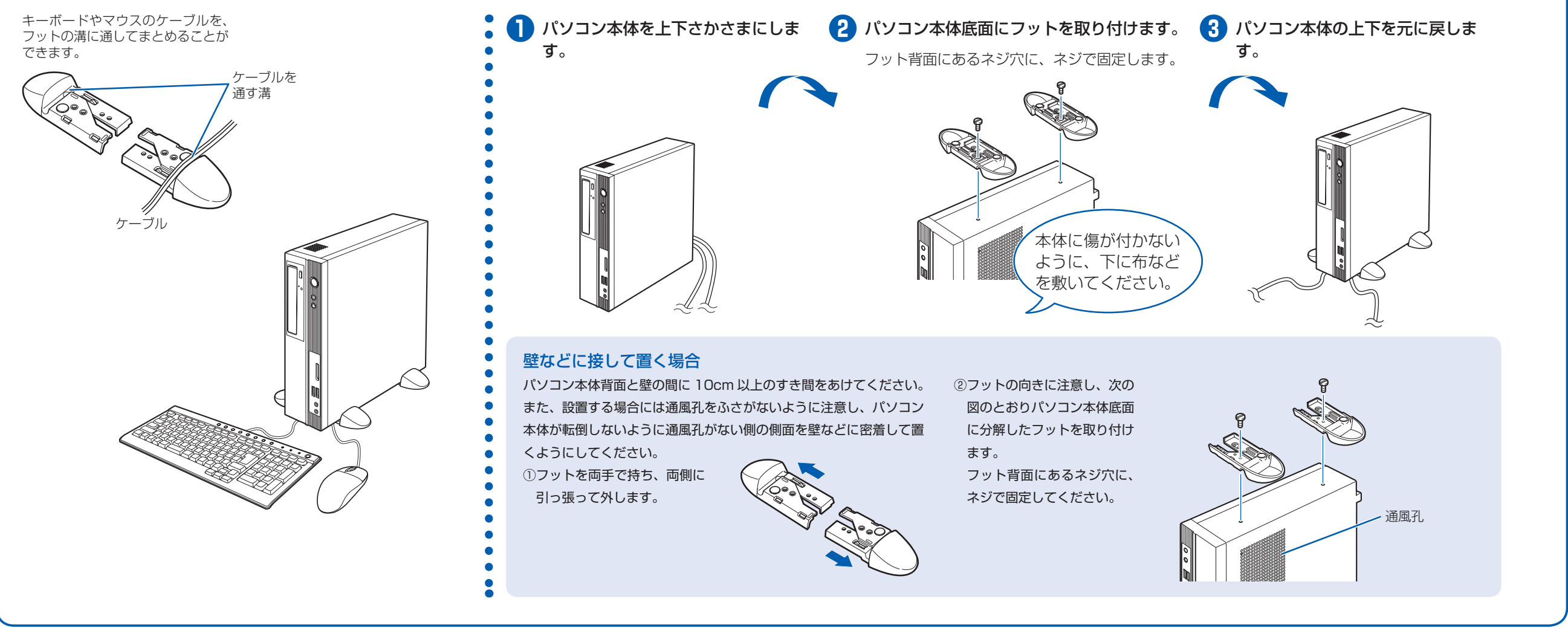

パソコンをお使いになる前に、 『安心してお使いいただくために』をお読みください。

## **横置きでお使いになる場合**

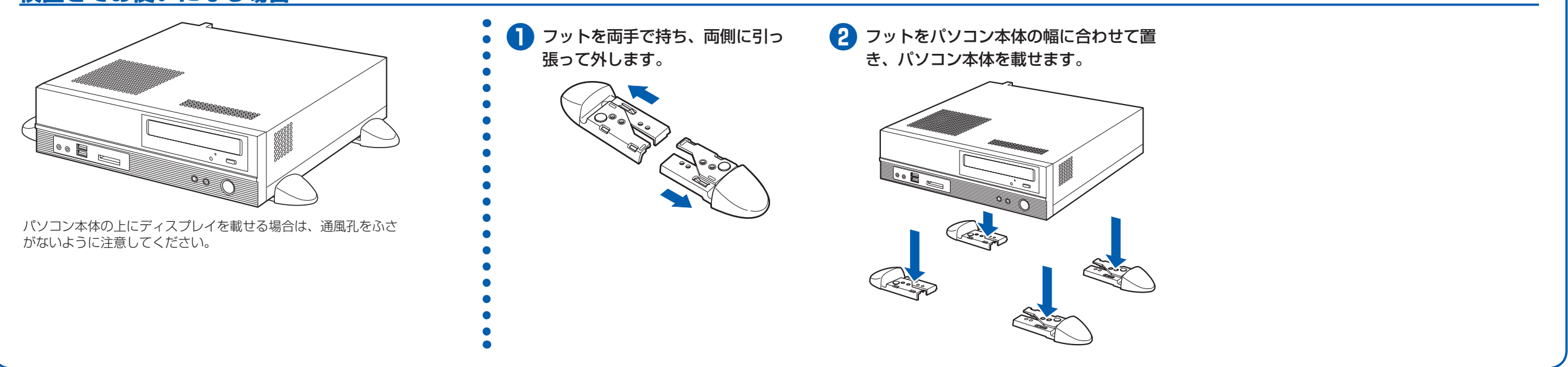

# 5 **ディスプレイを接続する**

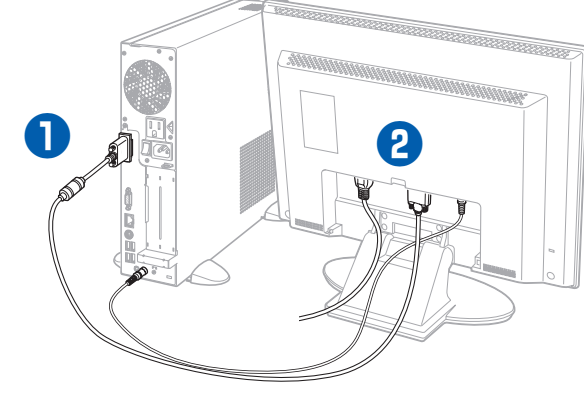

## **❶** パソコン本体背面へケーブルを接続しま す。

② ラインアウト端子((+))に、オーディオケー ブルのプラグを接続します。オーディオケー ブルを接続しないと、パソコンの音が正し く聞こえないことがあります。

① DVI ケーブルのコアのある方のコネクタを 接続します。 コネクタと差し込み口の形状を確認して奥 までしっかりと差し込みます。 接続した後にネジを締めます。

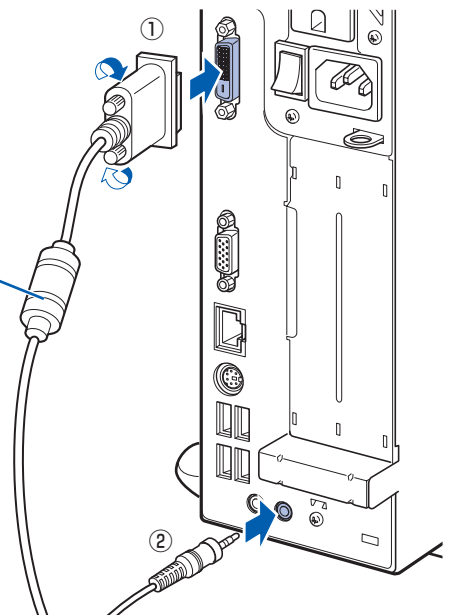

コア

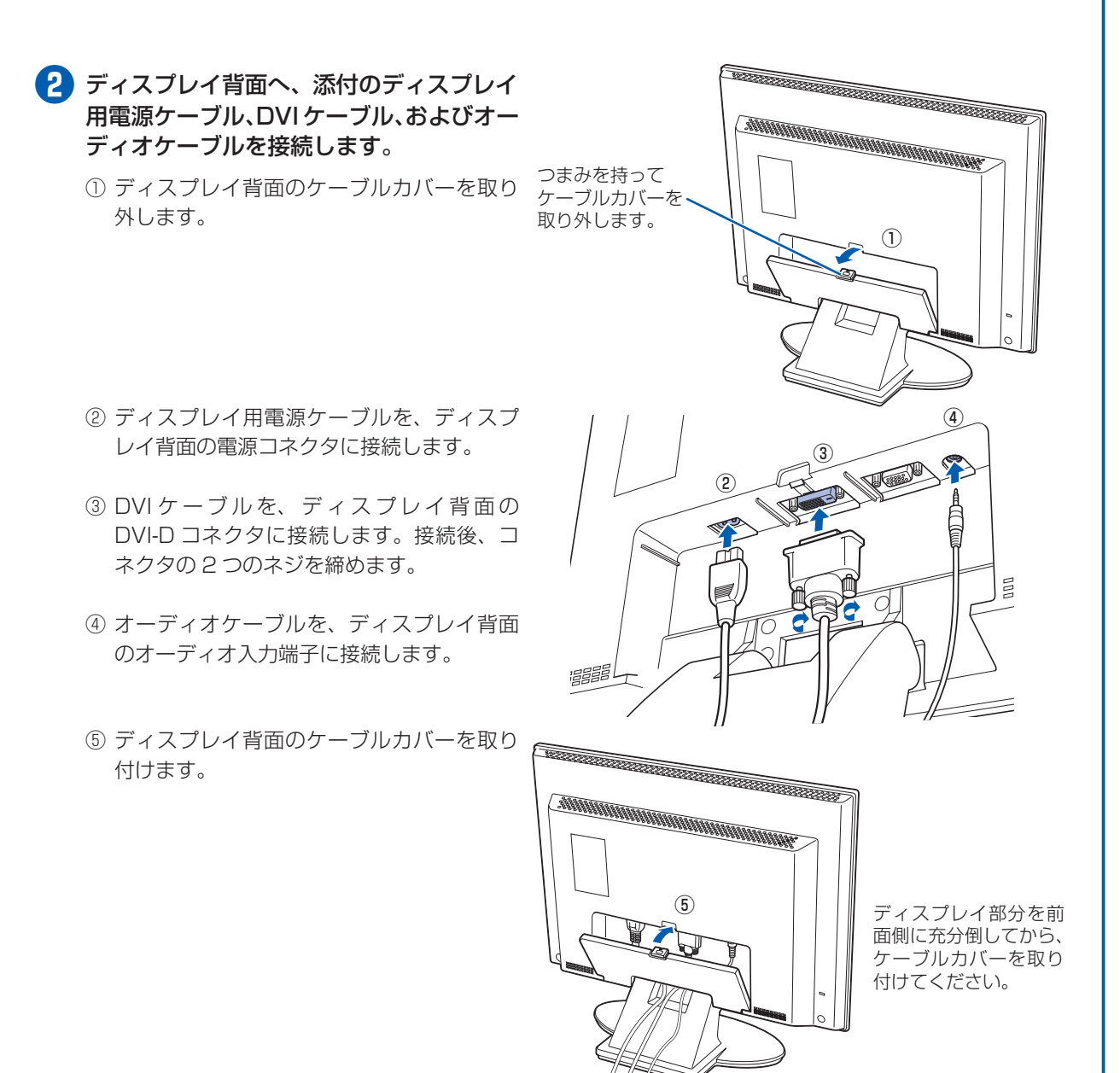

## **19 型ワイド液晶ディスプレイが添付されている場合**

- **❶** パソコン本体背面へケーブルを接続しま す。
	- 10 DVI [ディーブイアイ]ケーブルのコアの ある方のコネクタを接続します。 コネクタと差し込み口の形状を確認して奥 までしっかりと差し込みます。 接続した後にネジを締めます。
	- ② ラインアウト端子((+))に、オーディオケー ブルのプラグを接続します。オーディオケー ブルを接続しないと、パソコンの音が正し く聞こえないことがあります。

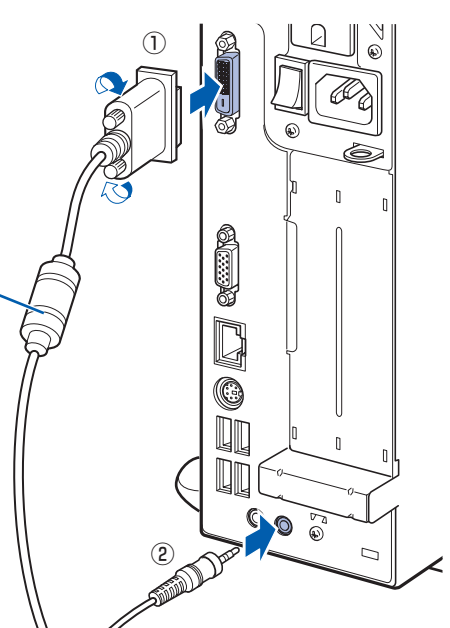

コア

- **❷** ディスプレイ背面が上になるように、ディ スプレイを横にします。
	- ディスプレイに傷が付かないように、下に布な どを敷いてください。
- **❸** ディスプレイにベーススタンドを取り付け ます。

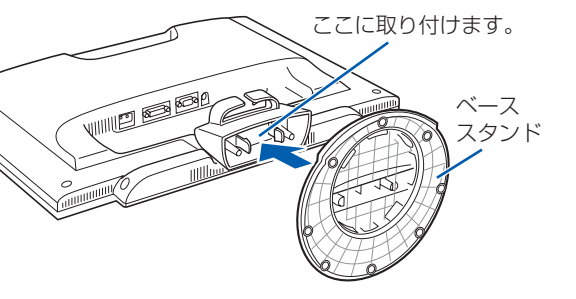

## **❹** ディスプレイを立てます。

- **❺** ディスプレイ背面へ、添付のディスプレイ 用電源ケーブル、DVI ケーブル、およびオー ディオケーブルを接続します。
	- ① ディスプレイ用電源ケーブルを、ディスプ レイ背面の電源コネクタに接続します。
	- ② DVI ケーブルを、ディスプレイ背面の DVI-D[ディーブイアイディー]コネクタ に接続します。接続後、コネクタの 2 つの ネジを締めます。
	- ③ オーディオケーブルを、ディスプレイ背面 のオーディオ入力端子に接続します。
	- ④ ディスプレイ背面に接続したケーブルを、 クランプに入れます。

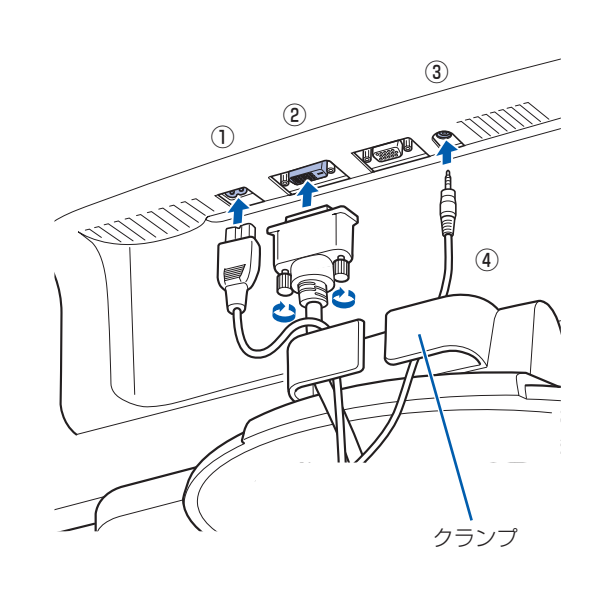

#### ベーススタンドを取り外す場合

① ディスプレイ背面が上になるように、ディス プレイを横にします。 ②ツメを外側に開きます。 ③ ディスプレイからベーススタンドを、取り外 します。

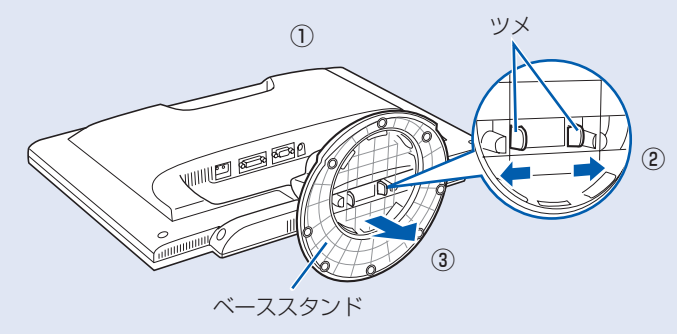

## **22 型ワイド液晶ディスプレイが添付されている場合**

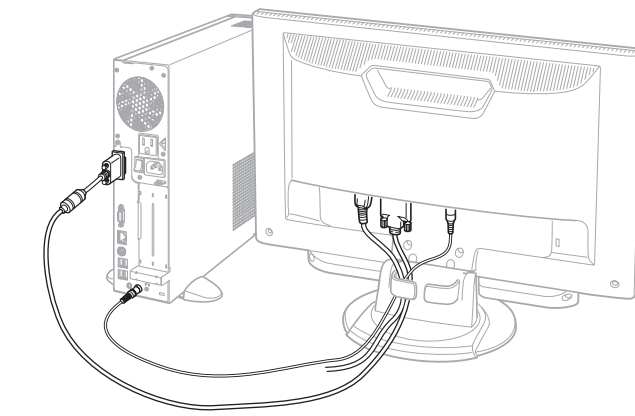

**4**

# 6 **電源ケーブルを接続する**

# 7 **初めて電源を入れる**

#### **❶** 電源ケーブルを、接続します。

- ① ディスプレイ用電源ケーブルをパソコン 本体背面に接続します。
- ② パソコン本体用電源ケーブルをパソコン 本体背面に接続します。
- ③ アース線をコンセントのアースネジに差 し込みます。
- ④ 電源プラグをコンセントに差し込みます。

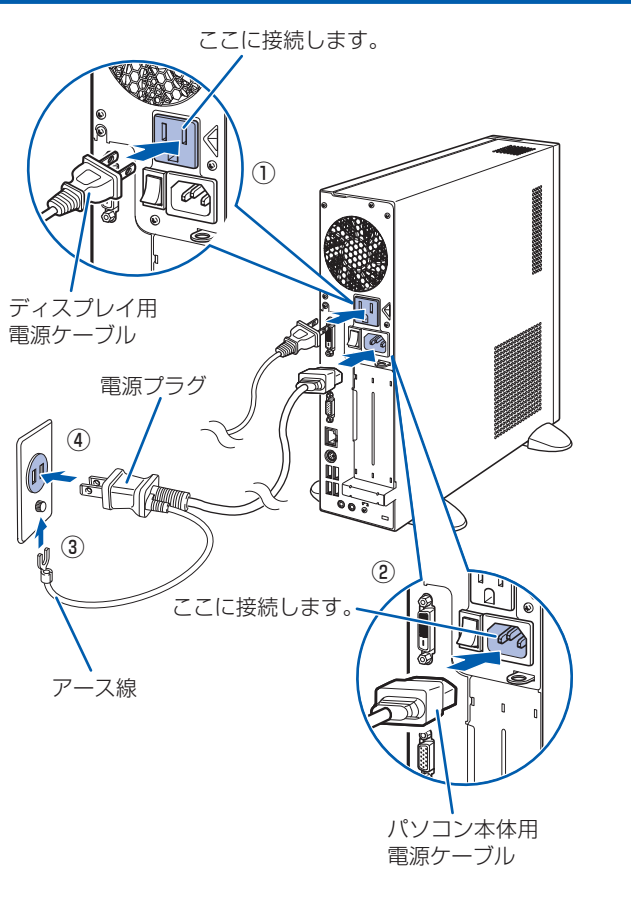

#### 電源プラグとコンセント形状の表記について

このパソコンに添付されている電源ケーブルの電源プラグは「平行 2 極接地用口出線付プラグ」です。マニュアルで は「電源プラグ」と表記しています。

別売の周辺機器(LAN [ラン]ケーブル、USB [ユーエスビー]メモリ、メモリーカード、プリンタなど)は Windows のセットアップが終わってから接続してください。

接続先のコンセントには「平行 2 極接地用口出線付プラグ(125V15A)用コンセント」をご利用ください。通常は、 ご家庭のコンセントをご利用になれます。マニュアルでは「コンセント」と表記しています。 ※「接地用口出線」とはアース線、「接地極」とはアースネジのことです。

電源を入れた後は、自『スター トガイド2 セットアップ編』 液晶ディスプレイに添付されている電源ケーブルの電源プラグは「平行 2 極プラグ」です。マニュアルでは「電源プ ラグ」と表記しています。接続先のコンセントには「平行 2 極プラグ(125V15A)用コンセント」をご利用ください。 通常は、ご家庭のコンセントをご利用になれます。マニュアルでは「コンセント」と表記しています。

#### Windows のセットアップ前には周辺機器を接続しないでください

パソコンをお使いになる前に □ 『スタートガイド2 セット アップ編』をご用意ください。

の手順に進みます。

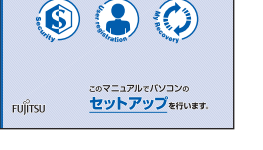

時間に余裕をもって作業してください パソコンを使えるようにするためには、 □ 『スタートガイド2 セットアップ編』 の作業をすべて終わらせる必要がありま す。この作業には、半日以上の時間をと り、じっくりと作業することをお勧めし

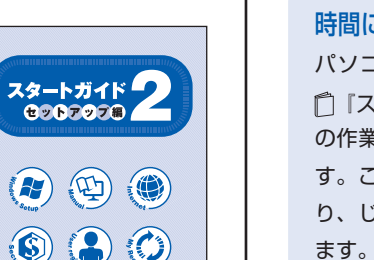

## **接続を確認する**

◎ ケーブルはグラグラしていませんか? 奥までしっかりと差し込まれているか、 もう一度お確かめください。 接続例については、 『FMV取扱ガイド』の「パソコンの取り扱い」にある「電源を入れる/切る」 をご覧ください。

## **電源を入れる**

## **❶** パソコン本体背面のメインスイッチを「I」 側に切り替えます。

一度「I」側に切り替えたら、このパソコンを 起動するたびに切り替える必要はありません。

#### メインスイッチを切り替えると 電源ケーブルをコンセントに接続し、メインス イッチを「I」側に切り替えると、数秒間電源 ランプが点灯して電源が入ったような状態にな りますが、故障ではありません。

**2 パソコン本体の電源ボタンを押します。** インコン本体の

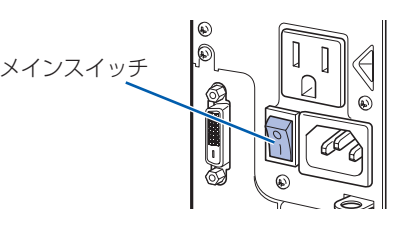

# 電源ボタン

#### **❸** ディスプレイの電源ボタンを押します。

ディスプレイの電源ケーブルをパソコン本体 背面に接続している場合、接続後に一度電源 を入れると、以後はパソコンの起動に合わせ て電源が入ります。パソコンを起動するたび に電源を入れる必要はありません。

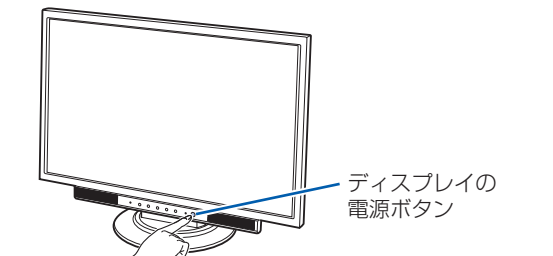

**❹** パソコン本体とディスプレイの電源ラン プ(1) が緑色に点灯していることを確 認します。

電源が入ると、画面に文字などが表示されま す。

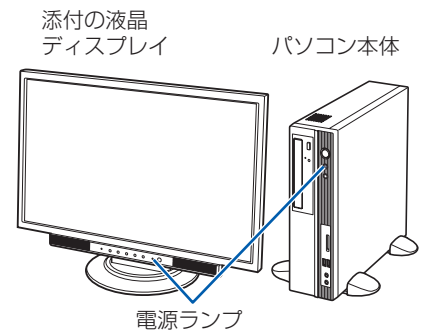

## **❺** 『スタートガイド2 セットアップ編』をご用意ください。

この後、「Windows のセットアップ」を行います。

## **❻** そのまましばらくお待ちください。

電源を入れると、次のような画面が表示されます。 この間、一時的に画面が真っ暗な状態が続い たり(1 ~ 3 分程度)、画面に変化がなかった りすることがありますが、故障ではありませ ん。**絶対に電源を切らないでください。**途中 で電源を切ると、**Windows が使えなくなる**

#### **場合があります。**

「Windows のセットアップ」画面が表示され るまで、電源を切らずにそのままお待ちくだ さい。

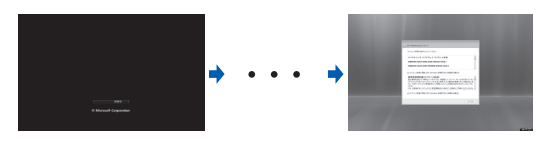

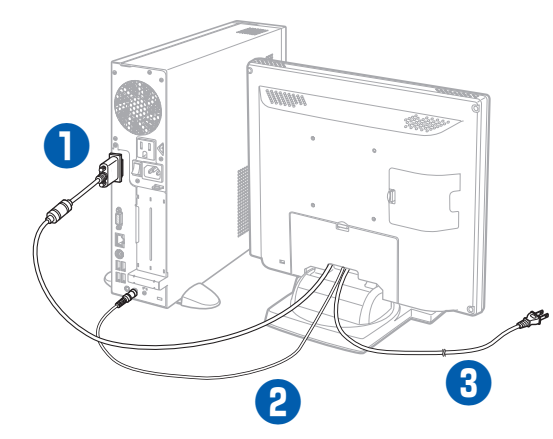

#### お使いのディスプレイのマニュアルもあわせてご覧ください。

出荷時の画面設定は 1024 × 768、最高(32 ビット)、60 ヘルツです。お使いのディスプレイによっては、画面 が正しく表示されないことがあります。お使いのディスプレイのマニュアルをご覧になり、正しく表示できることを 確認してください。また、正しく表示されない場合には、リフレッシュレートの調整やモニタ側での調整を行ってく ださい。

## **❶** パソコン本体背面へディスプレイケーブ ルを接続します。

コネクタと差し込み口の形状を確認して奥ま でしっかりと差し込みます。 接続した後にネジを締めます。

### **❷** パソコン本体背面へオーディオケーブル を接続します。

オーディオケーブルを接続しないと、パソコ ンの音声を出力することができません。ディ スプレイに添付されていない場合は、お客様 で用意してください。

**❸** ディスプレイ用の電源ケーブルをコンセ ントに接続します。

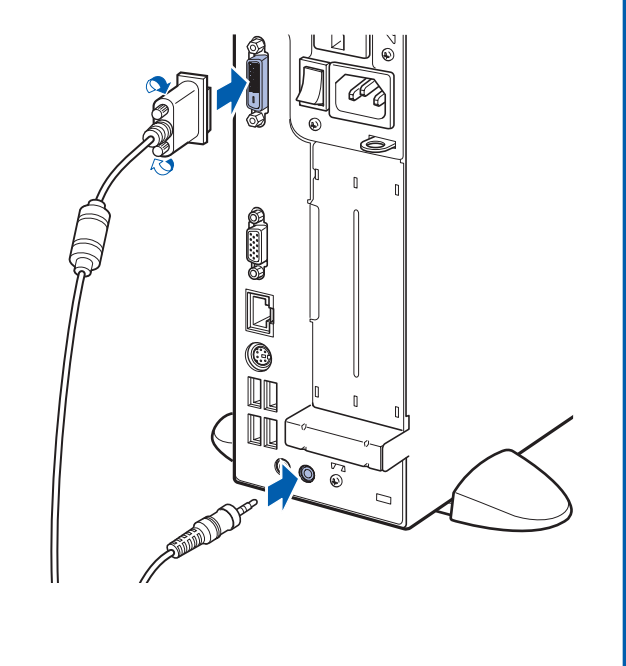

## **ディスプレイが添付されていない場合**

電源を入れてから、「Windows のセットアップ」画面 が表示されるまで、10 ~ 20 分程度かかります。 この間、絶対に電源を切らないでください。

# **この後『スタートガイド2 セットアップ編』をご覧になり、「Windows のセットアップ」を行ってください。**